# **Boutronic**

SNI

Gebruiksaanwijzing

Versie 4.0a

14-4-2022

## Inhoudsopgave

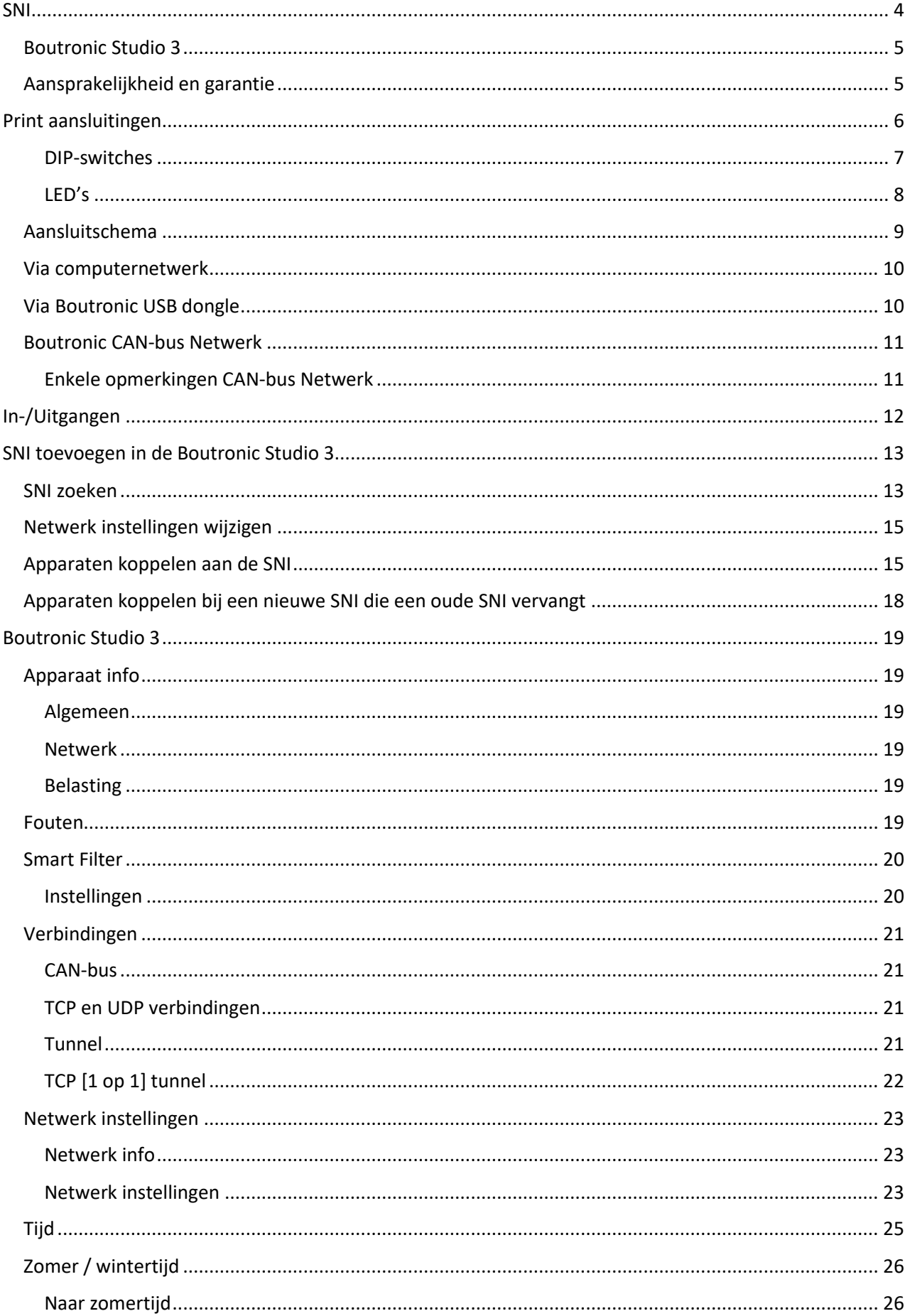

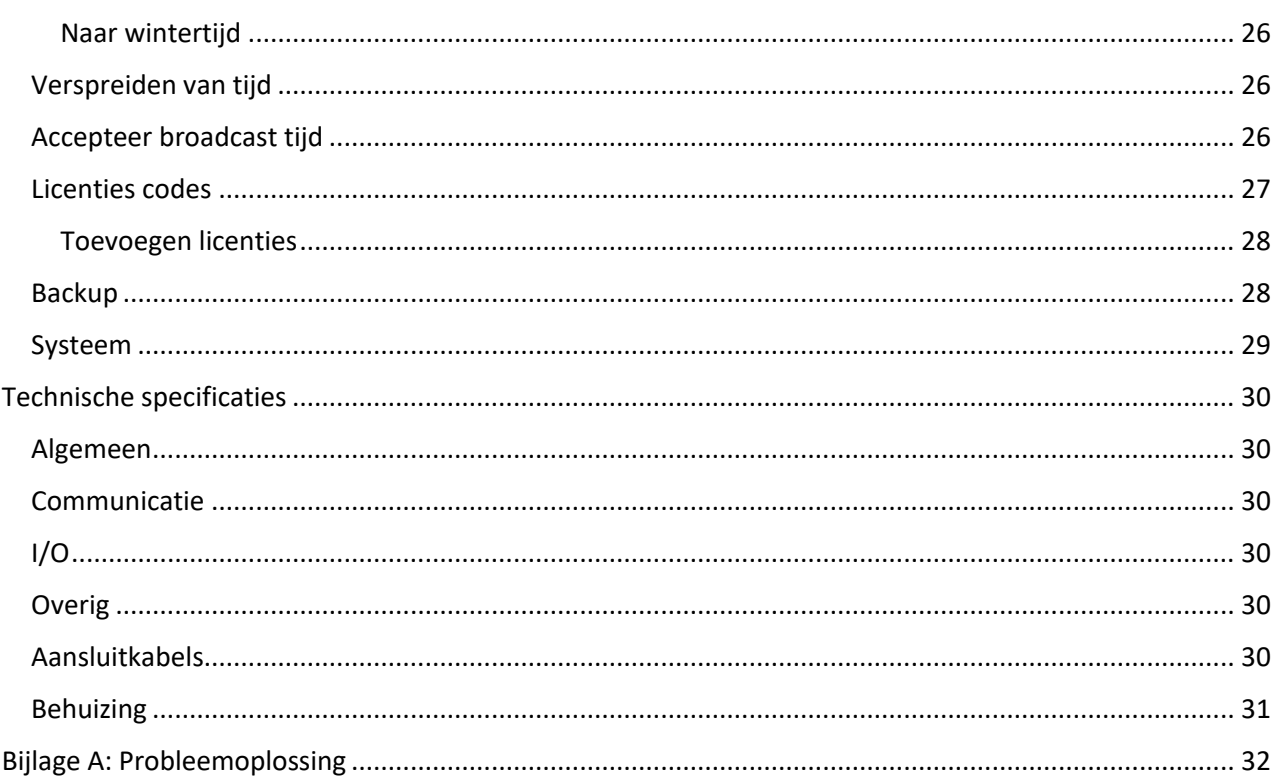

Aan deze gebruiksaanwijzing kunnen geen rechten worden ontleend. Boutronic streeft ernaar zijn producten steeds verder te verbeteren. Zowel de specificaties van de SNI als de gegevens in de gebruiksaanwijzing kunnen daardoor zonder kennisgeving vooraf aan verandering onderhevig zijn.

Handleiding: SNI20220414 - v4.0

## <span id="page-3-0"></span>**SNI**

De SNI maakt een koppeling tussen uw PC en de Boutronic CAN-bus. Hierdoor ziet u in de Boutronic Studio 3 al uw apparaten in één overzicht, kunt u gemakkelijk instellingen wijzigen en informatie tussen de producten delen. De SNI beschikt over diverse handige functies welke in dit document beschreven worden.

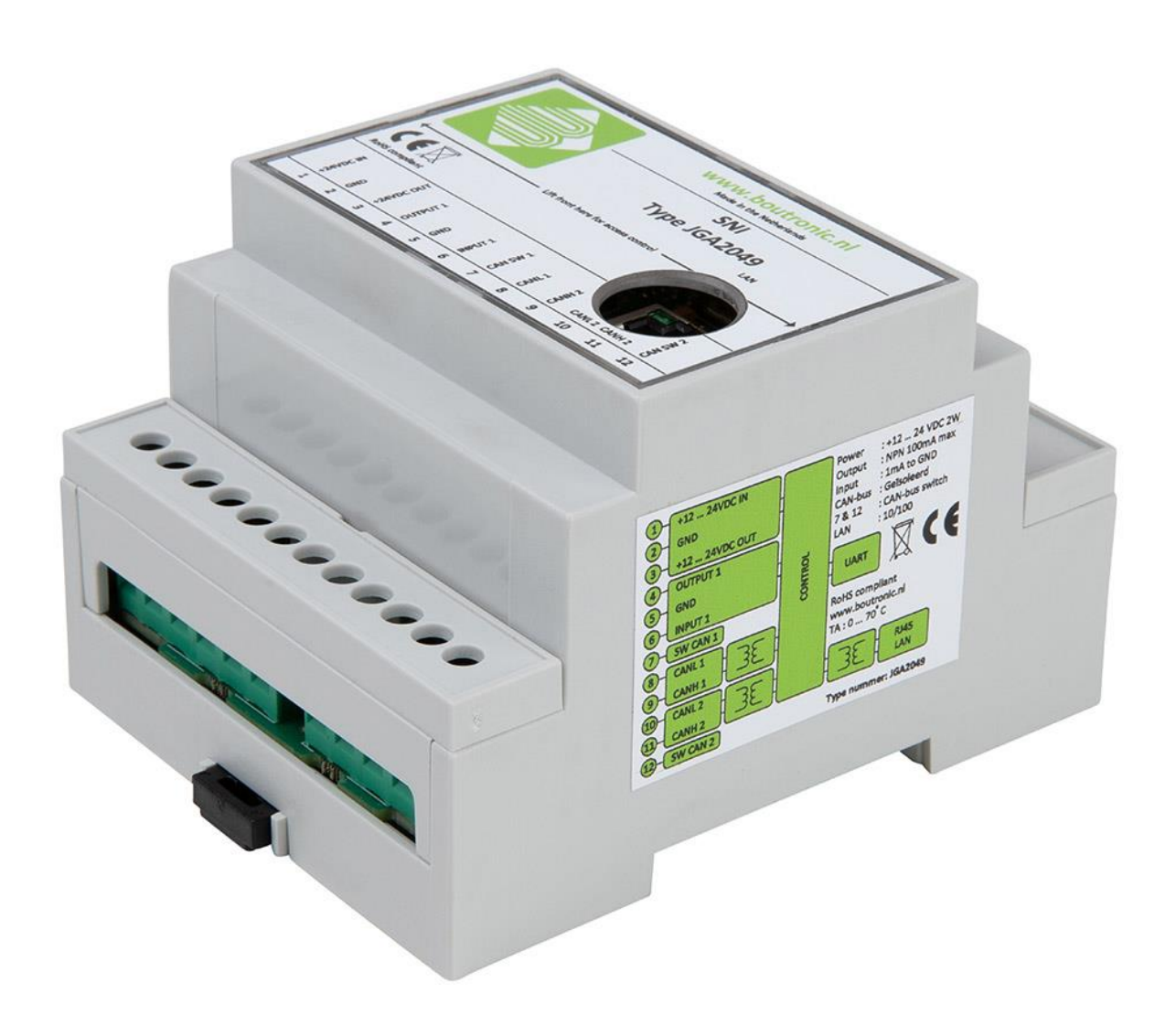

De SNI verbindt u, via de CAN-bus, met alle aanwezig Boutronic apparaten zoals in hoofdstuk 'Boutronic CAN-bus Netwerk' besproken wordt. De verbinding tussen de SNI en de PC kan op twee manieren gerealiseerd worden:

- 1. Via het TCP/IP netwerk
- 2. Via de Boutronic dongle (USB of RS232)

Met de Boutronic Studio 3 voegt u de SNI toe aan de studio. (Apparaten -> apparaat instellingen -> linkerzijde *SNI's toevoegen*).

Nadat de SNI toegevoegd is kunnen de Boutronic apparaten toegevoegd worden. (Apparaten -> apparaat instellingen -> rechterzijde *Apparaten toevoegen*). Alle apparaten welke aangesloten zijn op de CAN-bus zijn zichtbaar in deze lijst. Nadat u de apparaten toegevoegd hebt kunt u de apparaten benaderen.

## <span id="page-4-0"></span>**Boutronic Studio 3**

Om instellingen van de SNI te kunnen wijzigen gebruikt u de Boutronic Studio 3. Deze is gratis te downloaden vanaf [www.boutronic.nl.](http://www.boutronic.nl/)

## <span id="page-4-1"></span>**Aansprakelijkheid en garantie**

Elke SNI wordt door Boutronic vóór verzending gecontroleerd op correcte uitvoering én werking. Daarom hanteert Boutronic een garantietermijn van 1 jaar.

De garantie vervalt indien:

- Het defect veroorzaakt is door grove nalatigheid of door ondeskundige installatie,
- Zonder toestemming van Boutronic reparaties en/of wijzigingen aan de SNI zijn uitgevoerd.

Boutronic is op geen enkele wijze aansprakelijk voor schade berokkend als direct of indirect gevolg door het gebruik van de SNI.

Handleiding SNI® April 2022 Vanaf softwareversie 4.0a www.boutronic.nl

## <span id="page-5-0"></span>**Print aansluitingen**

In de afbeelding hieronder wordt de SNI schematisch weergegeven. Belangrijke onderdelen worden hieronder omschreven. Wanneer u de deksel van de SNI verwijderd, ziet u de aansluitingen.

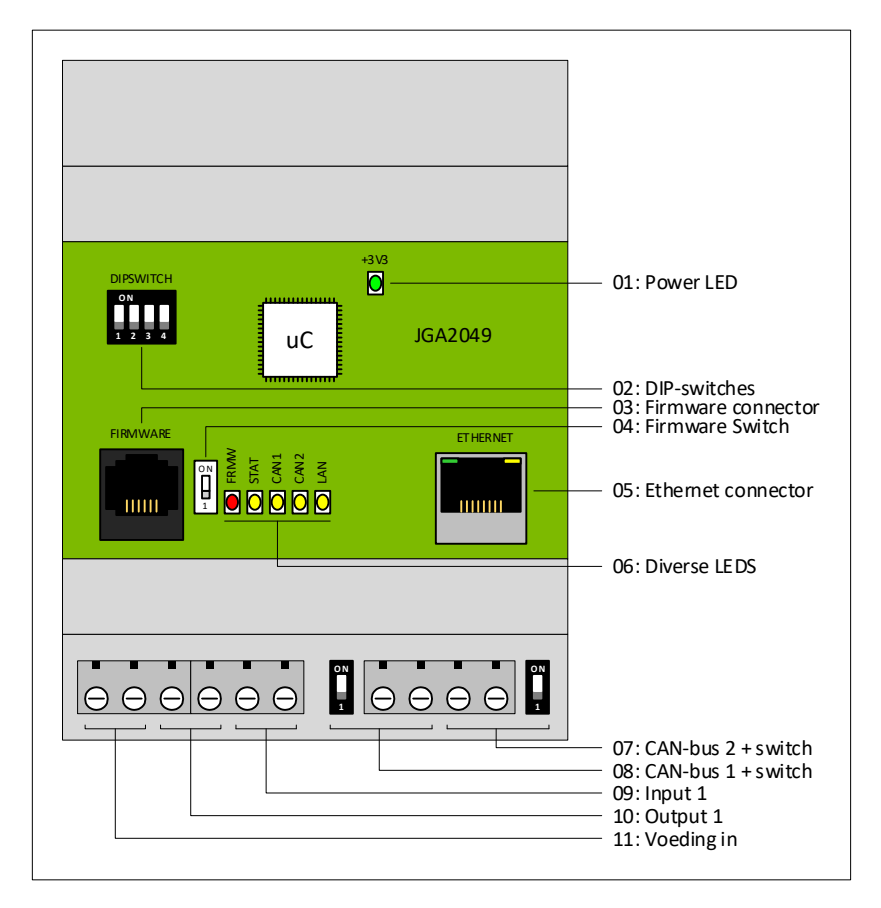

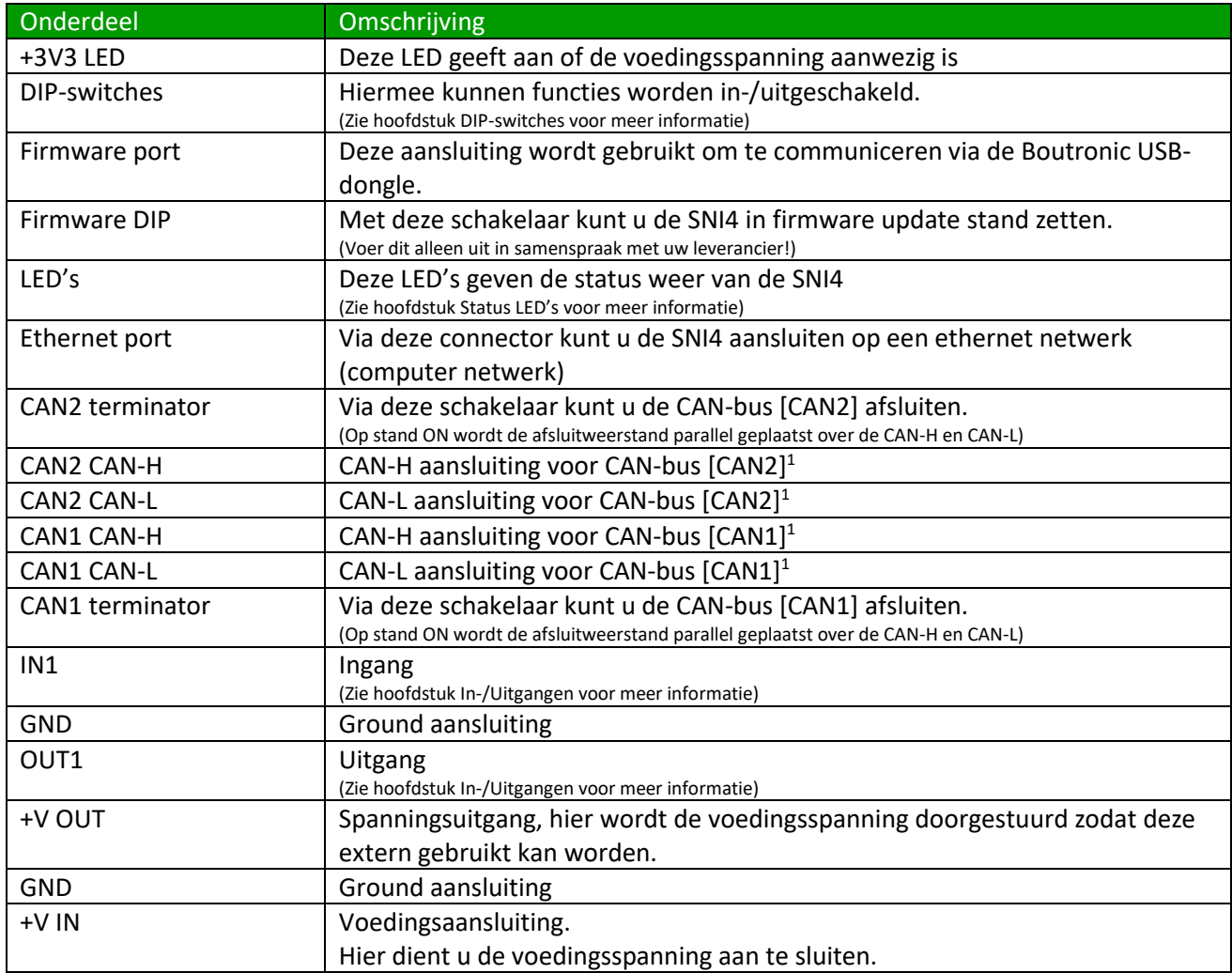

1. Zie hoofdstuk CAN-bus voor meer informatie over de CAN-bus en het aansluiten hiervan.

### <span id="page-6-0"></span>**DIP-switches**

Op de SNI4 is een 4-voudige DIP-switch aanwezig. Deze schakelaars hebben een aantal functies. Wanneer de schakelaar bij het cijfer staat is deze uit (OFF) ander is deze aan (ON).

De DIP-switches hebben de volgende functies:

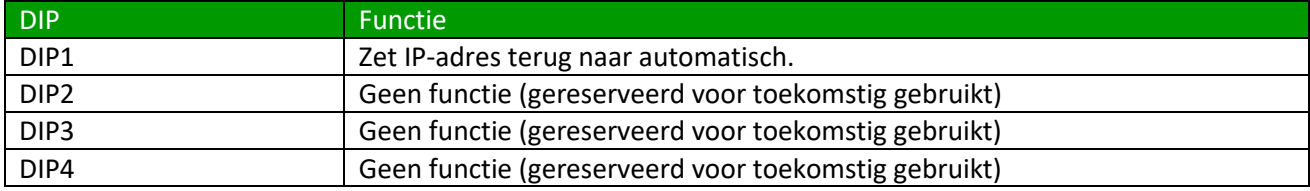

#### **DIP1: IP-adres resetten**

Door DIP1 op ON te zetten wordt het IP-adres van de SNI4 teruggezet naar Automatisch (DHCP).

Als DIP1 dan vervolgens teruggezet wordt naar OFF, zal de SNI4 opnieuw opstarten

### <span id="page-7-0"></span>**LED's**

De SNI4 heeft een aantal status LED's. Bij de LED staat een tekst vermeld die de functie aangeeft van de LED.

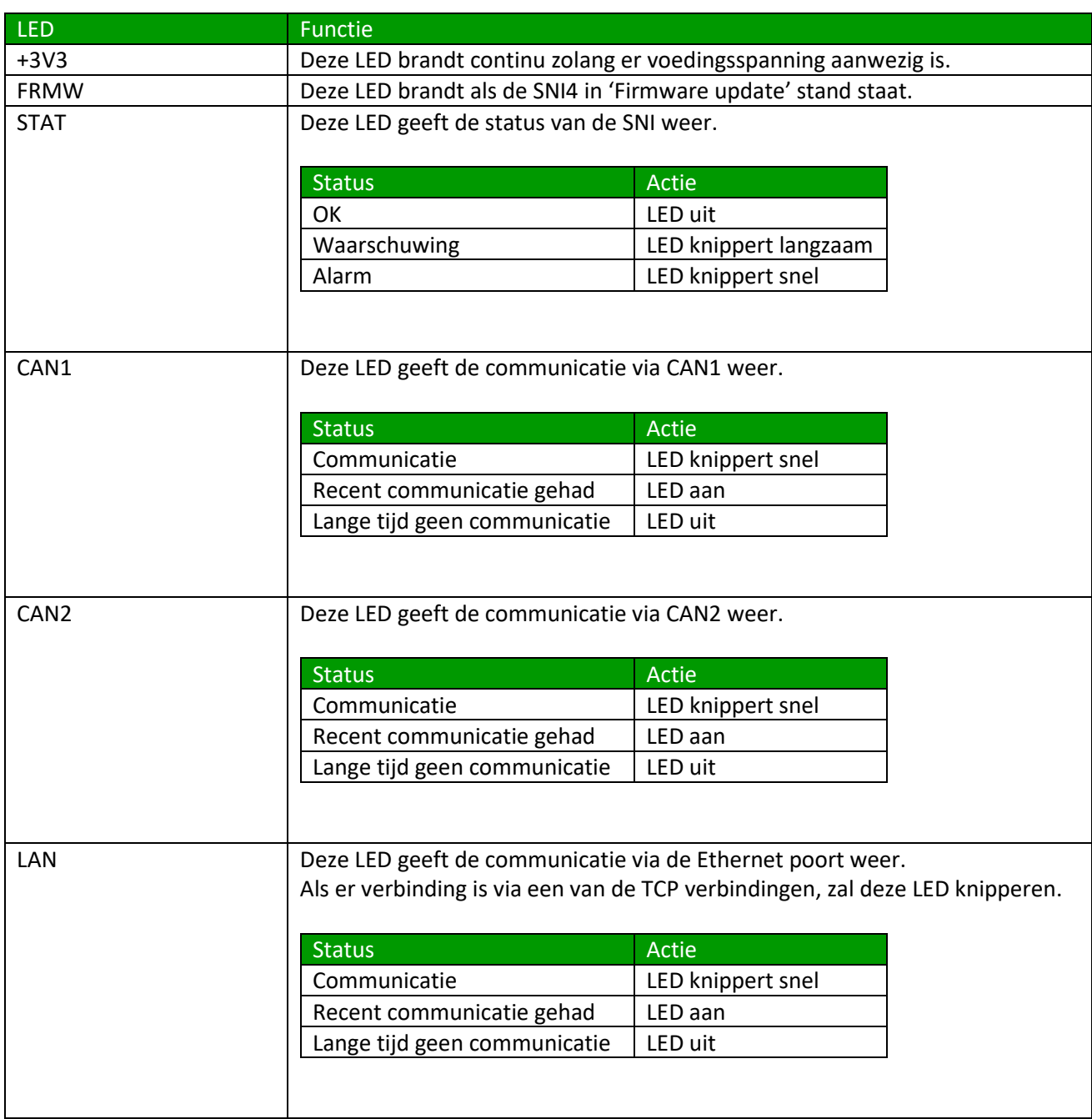

## <span id="page-8-0"></span>**Aansluitschema**

Hieronder ziet u het standaard aansluitschema van de SNI.

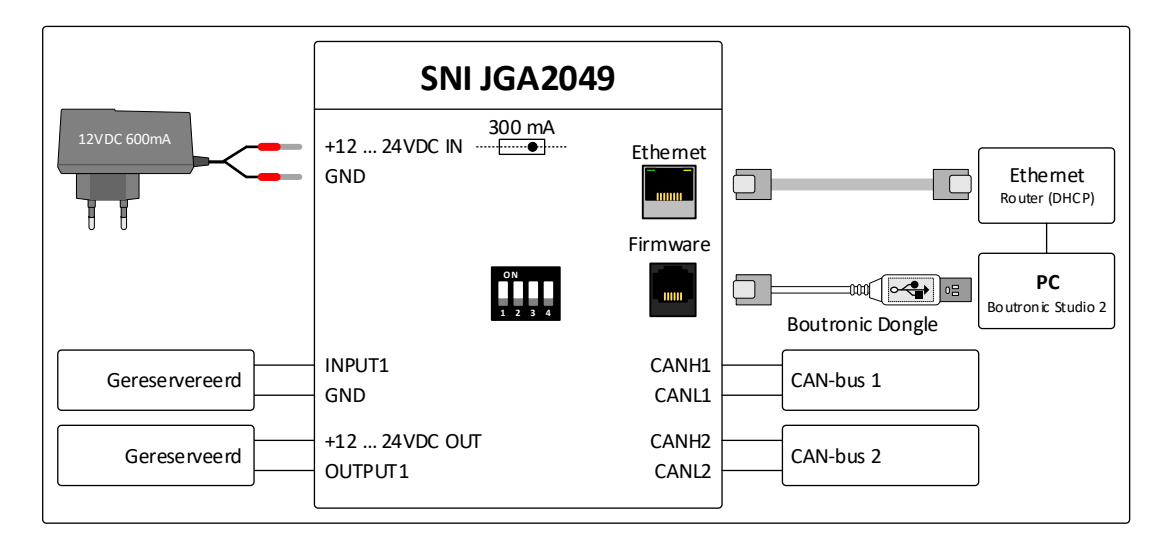

De SNI realiseert de koppeling tussen de PC en de Boutronic apparaten. De verbinding tussen de SNI en de Boutronic apparaten wordt gemaakt via de CAN-bus, de verbinding tussen de SNI en PC kan op twee manieren gemaakt worden:

- 1. Via het computernetwerk
- 2. Via de Boutronic USB dongle

Optie 1 wordt in de meeste gevallen toepast.

Als er een verbinding is tussen de SNI en de PC kunnen onder andere ook de instellingen van de SNI bekeken en gewijzigd worden. Een voorbeeld hiervan is het IP-adres.

## <span id="page-9-0"></span>**Via computernetwerk**

Om de communicatie via het computernetwerk te kunnen realiseren moeten de SNI en PC met **hetzelfde netwerk** verbonden worden. Gewenst is dat het computernetwerk minimaal een router bevat met een DHCP-server. In de afbeelding hieronder is de verbinding via het computernetwerk uitgewerkt.

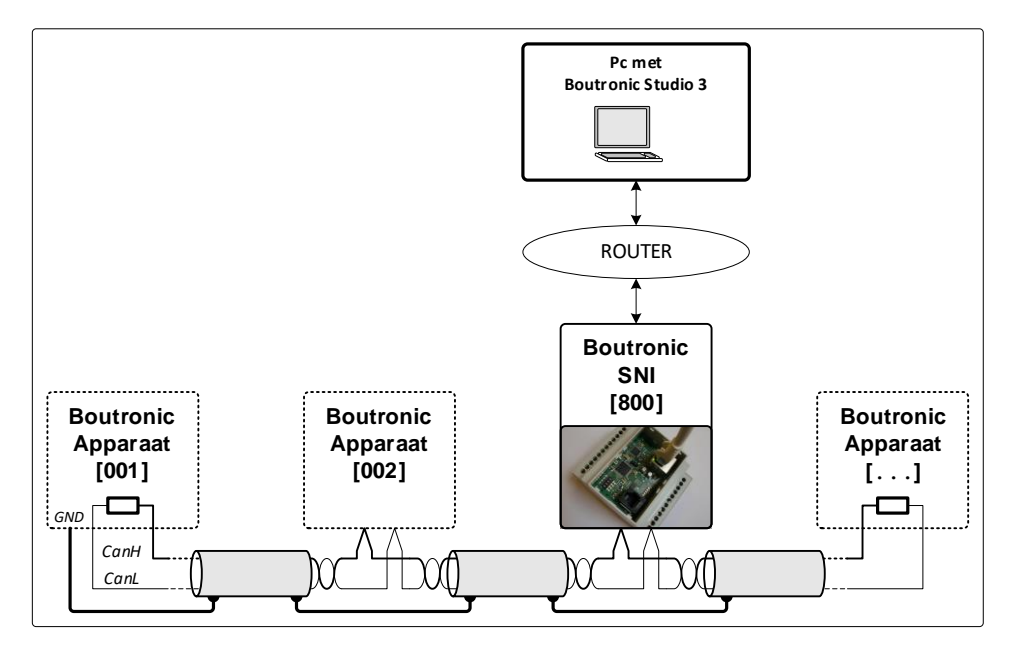

### <span id="page-9-1"></span>**Via Boutronic USB dongle**

Om de communicatie via de USB dongle te kunnen realiseren wordt de SNI via een Boutronic USB dongle verbonden met de PC. De dongle wordt via de 'Firmware aansluiting' verbonden met de SNI. De andere zijde van de USB dongle verbindt u met uw computer.

*Opmerking: de SNI4 herkent deze verbinding automatisch. Hiervoor hoeven geen instellingen gedaan te worden zoals in de oudere versies van de SNI.*

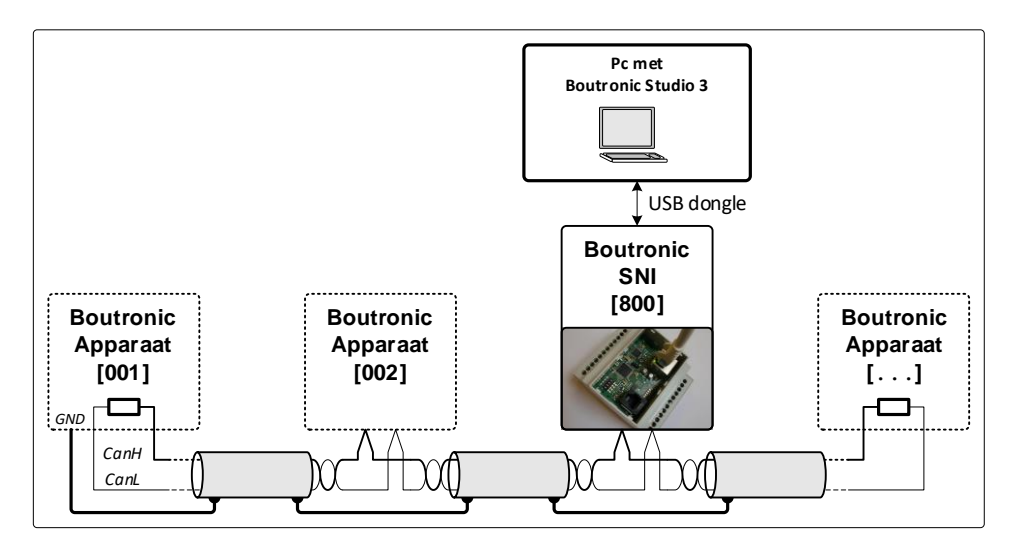

In de afbeelding hieronder is de verbinding met de dongle uitwerkt.

### <span id="page-10-0"></span>**Boutronic CAN-bus Netwerk**

Boutronic apparaten communiceren via het Boutronic CAN-bus netwerk. Via dit netwerk kunt u instellingen centraal beheren met uw PC. Het CAN-bus netwerk wordt ook gebruikt door de apparaten om onderling informatie uit te wisselen.

Voor het aansluiten gebruikt u minimaal:

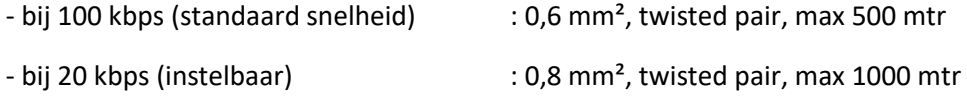

*Let op: Alle apparaten op de bus moeten op dezelfde snelheid ingesteld staan.*

#### <span id="page-10-1"></span>**Enkele opmerkingen CAN-bus Netwerk**

U sluit de afscherming op één punt aan GND.

U moet de bus (en afscherming) doorlussen, de bus mag niet afgetakt worden.

Een CAN-bus loopt niet rond. De bus is aan beide uiteinden afgesloten met een weerstand (deze plaatst u met de CAN-bus jumper of CAN-bus switch op de print).

In de onderstaande figuur is een Boutronic CAN-bus netwerk schematisch weergegeven.

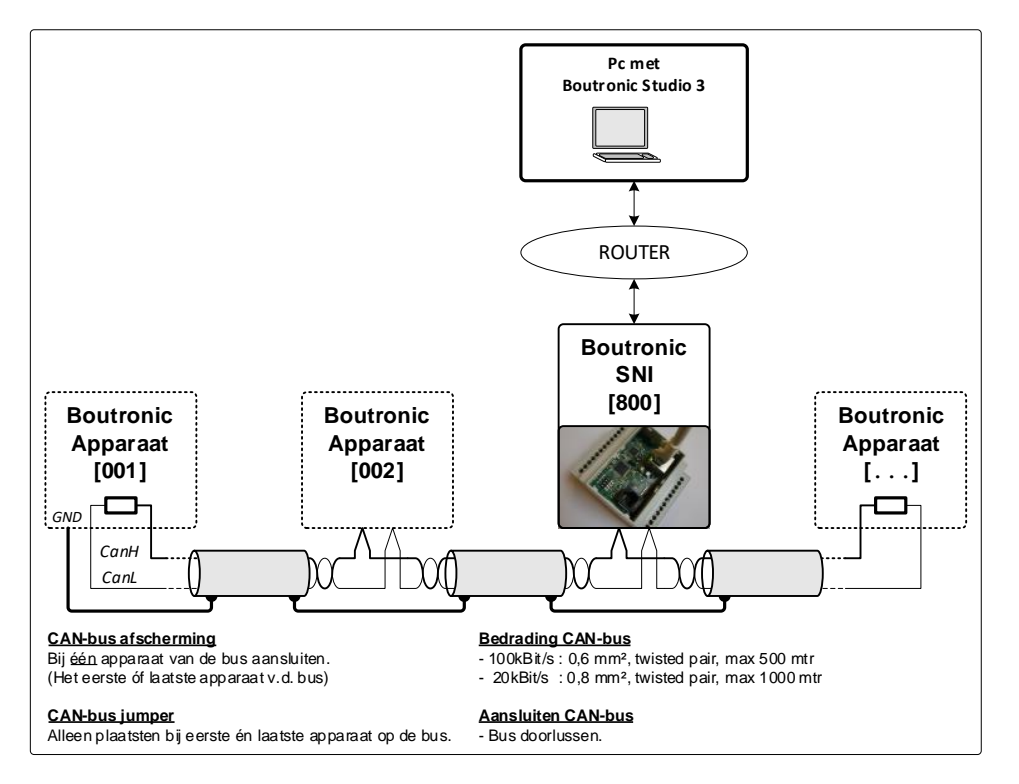

**Tip:** Voor meer informatie kunt u onze handleiding CAN-bus aanleggen bekijken, deze is te downloaden vanaf onze website.

## <span id="page-11-0"></span>**In-/Uitgangen**

De SNI bevat 1 ingang en 1 uitgang, deze hebben op dit moment nog geen functie en zijn gereserveerd voor toekomstige functionaliteiten.

## <span id="page-12-0"></span>**SNI toevoegen in de Boutronic Studio 3**

In dit hoofdstuk wordt het toevoegen van de SNI in stappen beschreven.

#### <span id="page-12-1"></span>**SNI zoeken**

Zodra u de nieuwe SNI heeft geïnstalleerd, aangesloten op het LAN-netwerk en de voeding heeft aangezet, start u de Boutronic Studio 3 en klikt u op *Apparaten* en vervolgens op *Apparaat instellingen*.

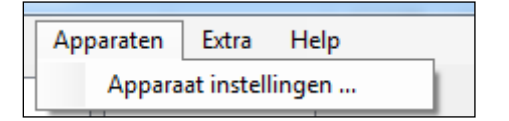

U krijgt het volgende scherm te zien.

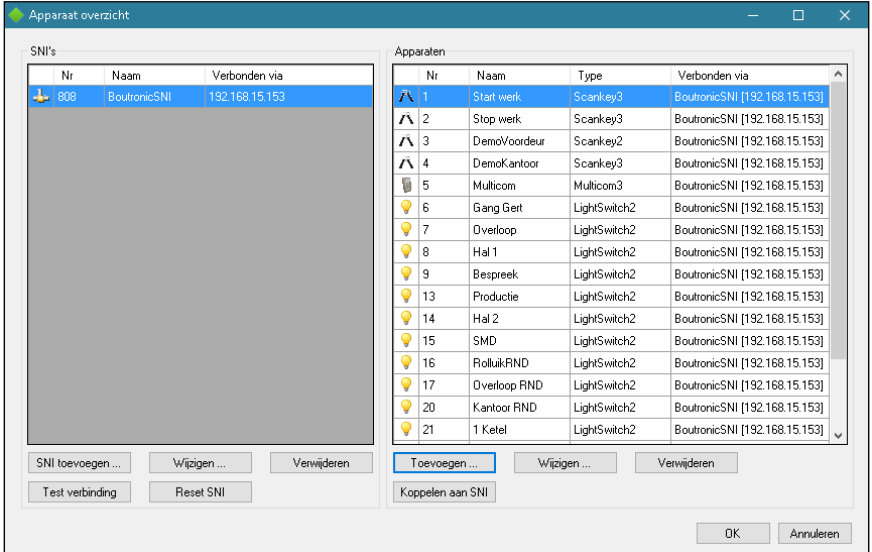

U ziet een overzicht van alle reeds geïnstalleerde Boutronic apparaten.

Links ziet u de reeds geïnstalleerde SNI's. Rechts ziet u de reeds geïnstalleerde apparaten.

Om de nieuwe SNI toe te voegen klikt u linksonder op *SNI toevoegen*.

Vervolgens krijgt u de keuze hoe u de SNI wilt toevoegen.

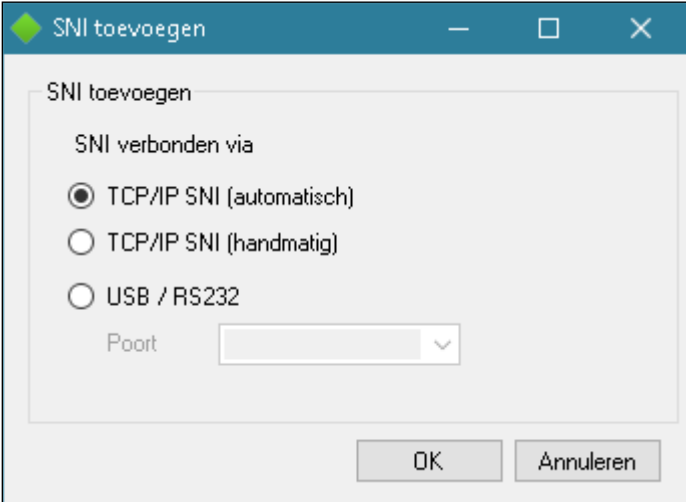

Selecteer *TCP/IP SNI (automatisch)* en klik op *OK.* De Boutronic Studio 3 start met zoeken naar alle aanwezige Boutronic SNI's in het netwerk.

Zodra de Boutronic Studio 3 klaar is met zoeken ziet u een overzicht van de gevonden SNI's.

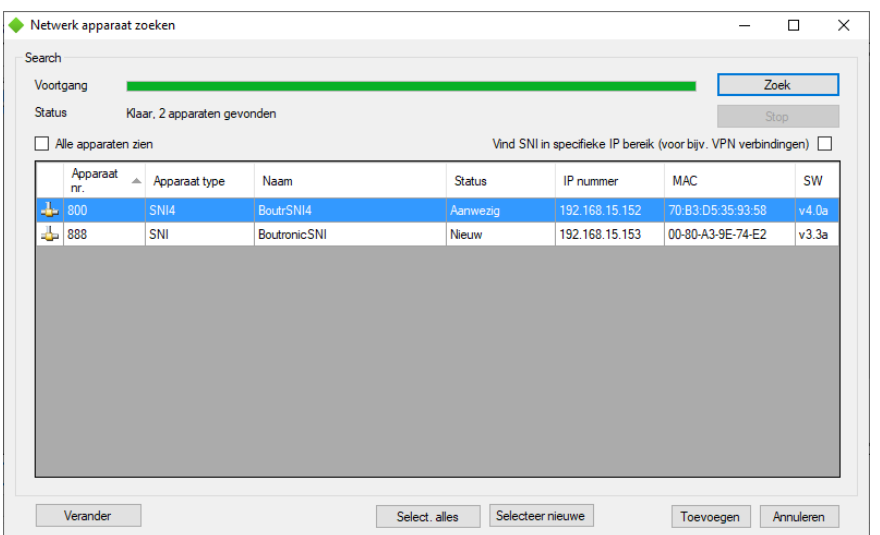

Selecteer de gewenste SNI uit de lijst en klik op *toevoegen* om de SNI daadwerkelijk toe te voegen. (Tip: noteer vooraf het MAC-adres van de SNI ter identificatie)

Zodra de SNI is toegevoegd ziet u deze staan in het linker scherm.

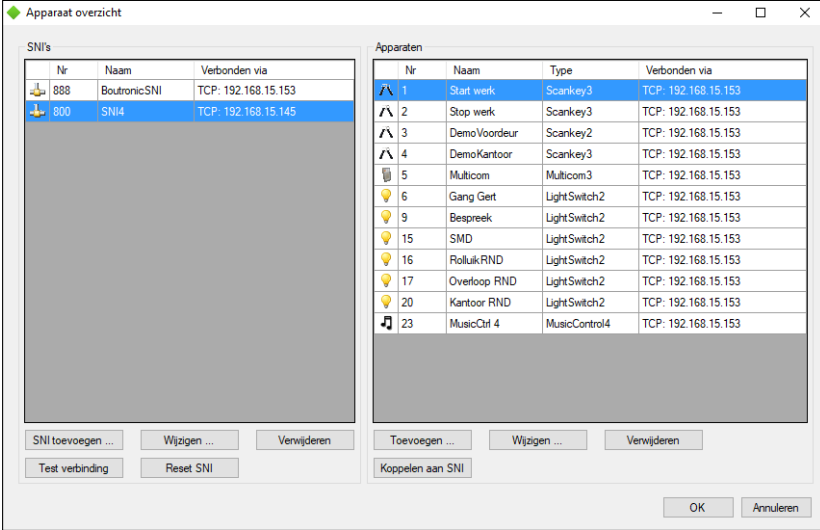

## <span id="page-14-0"></span>**Netwerk instellingen wijzigen**

Als u het IP-adres wilt wijzigen, selecteert u de SNI en klikt u onder het SNI overzicht op *Wijzigen,* u krijgt het volgende venster te zien:

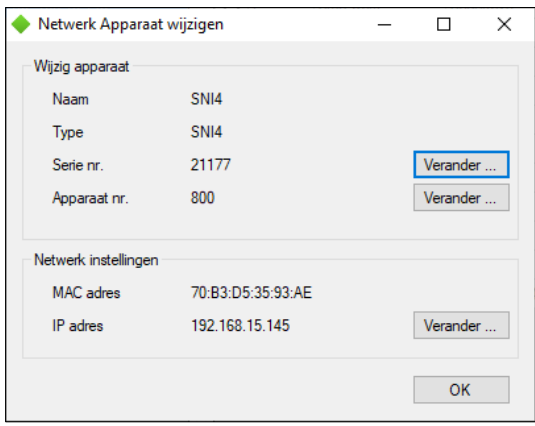

Om de netwerk instellingen te wijzigen, klikt u op *Verander* in het kader Netwerk instellingen.

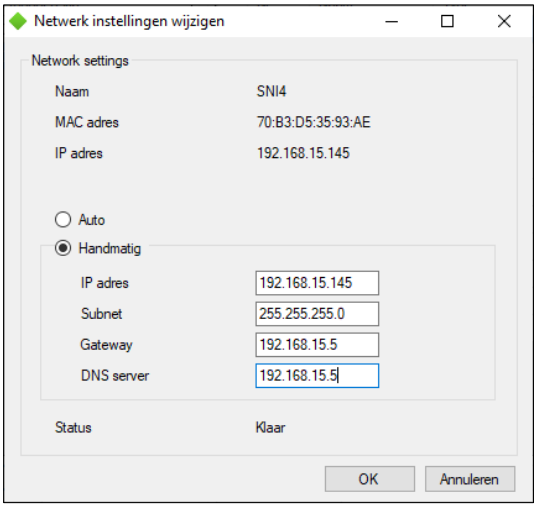

Hier kunt u de netwerk instellingen van de SNI wijzigen. Wanneer u een vast (statisch) IP-adres wilt gebruiken selecteert u *Handmatig*. Vervolgens vult u de netwerk instellingen in en drukt u op OK.

## <span id="page-14-1"></span>**Apparaten koppelen aan de SNI**

Om in de Boutronic Studio 3 aan te geven dat de apparaten gevonden kunnen worden via de SNI, moet u de aanwezige apparaten op de CAN-bus koppelen aan de SNI. Om dit te doen selecteert u aan de linkerkant de SNI die gebruikt moet worden.

Vervolgens klikt u rechts bij *Apparaten* op *Toevoegen*

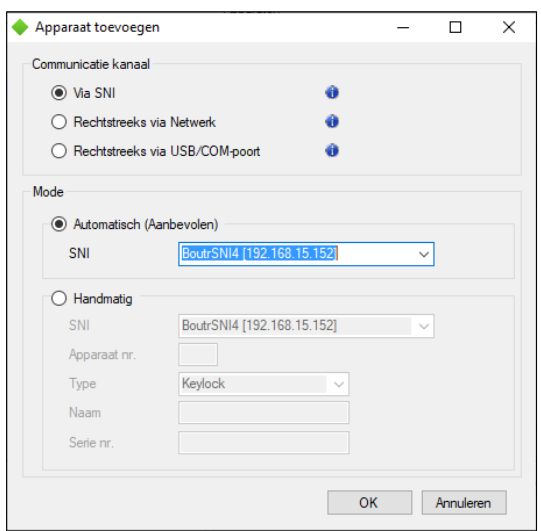

Klik bij *Communicatie kanaal* op *Via SNI* en selecteer *Automatisch (Aanbevolen)* bij *Mode*. Selecteer indien van toepassing de juiste SNI.

Klik hierna op OK. De Boutronic Studio 3 start nu met zoeken op de CAN-bus via de SNI naar alle aanwezige Boutronic apparaten.

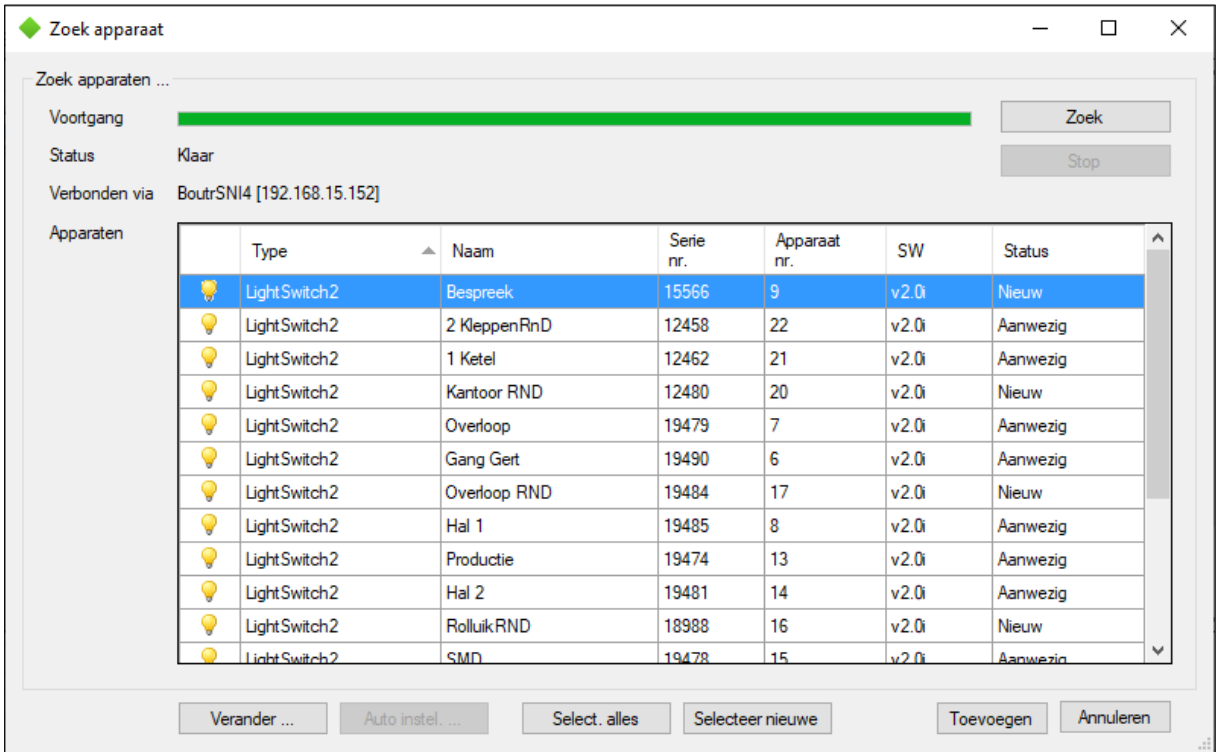

Nadat de Boutronic Studio 3 klaar is met zoeken selecteert u alle apparaten die u wilt koppelen en klikt u op *Toevoegen*.

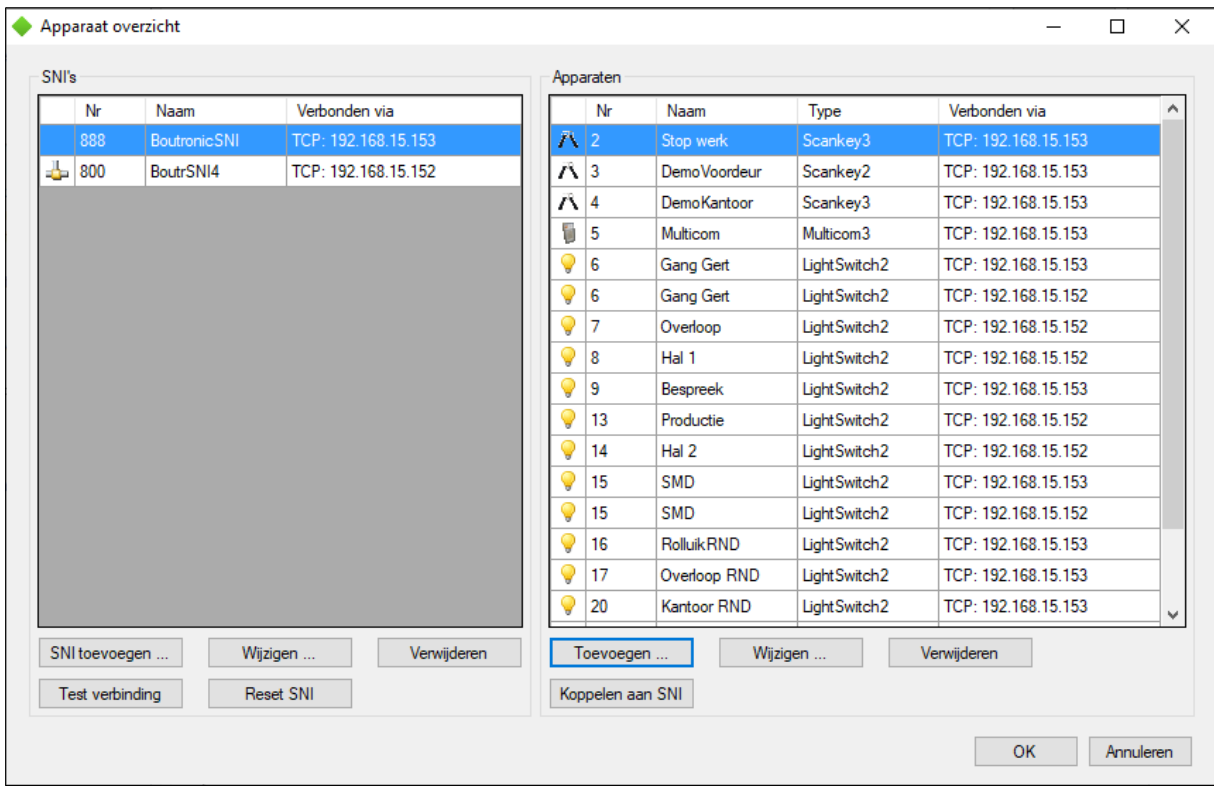

Als u nu op OK klikt in het apparaten overzicht, worden alle wijzigingen opgeslagen en kunt u de apparaten benaderen via de nieuwe SNI.

## <span id="page-17-0"></span>**Apparaten koppelen bij een nieuwe SNI die een oude SNI vervangt**

Indien u een oude SNI vervangen heeft voor een nieuwe SNI moet u de aanwezige apparaten koppelen aan de nieuwe SNI. Om dit te doen selecteert u links de nieuwe SNI in het Apparaat overzicht. Daarna selecteert u aan de rechterkant alle apparaten die via deze SNI verbonden moeten worden. Vervolgens klikt u rechtsonder op de knop *Koppelen aan SNI*.

De Boutronic Studio 3 vraagt u om een bevestiging, wanneer u deze bevestigt zijn de apparaten gekoppeld aan de SNI.

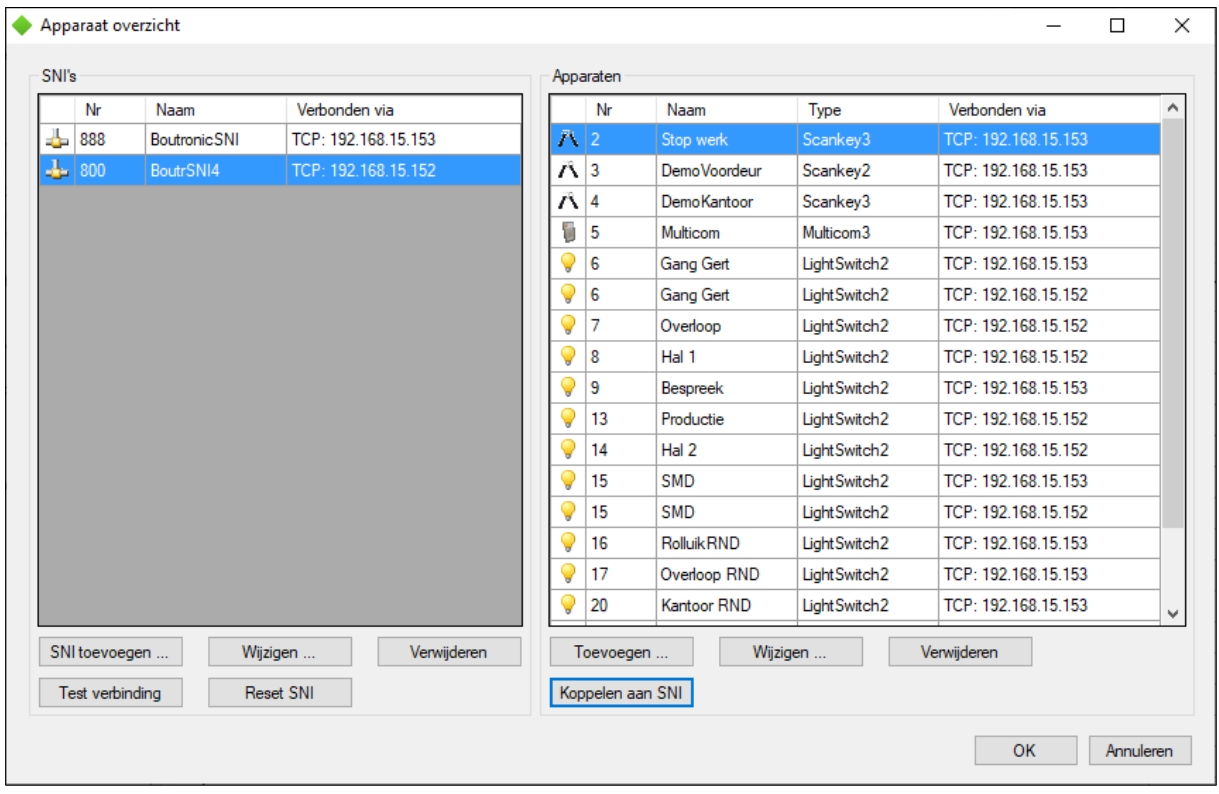

Als u nu op *OK* klikt in het Apparaat overzicht, wordt het netwerk opgeslagen en kunt u de apparaten benaderen via de nieuwe SNI.

## <span id="page-18-0"></span>**Boutronic Studio 3**

Als de SNI toegevoegd is in de Boutronic Studio 3 zijn de volgende tabbladen zichtbaar. In dit hoofdstuk worden de tabbladen verder uitgewerkt.

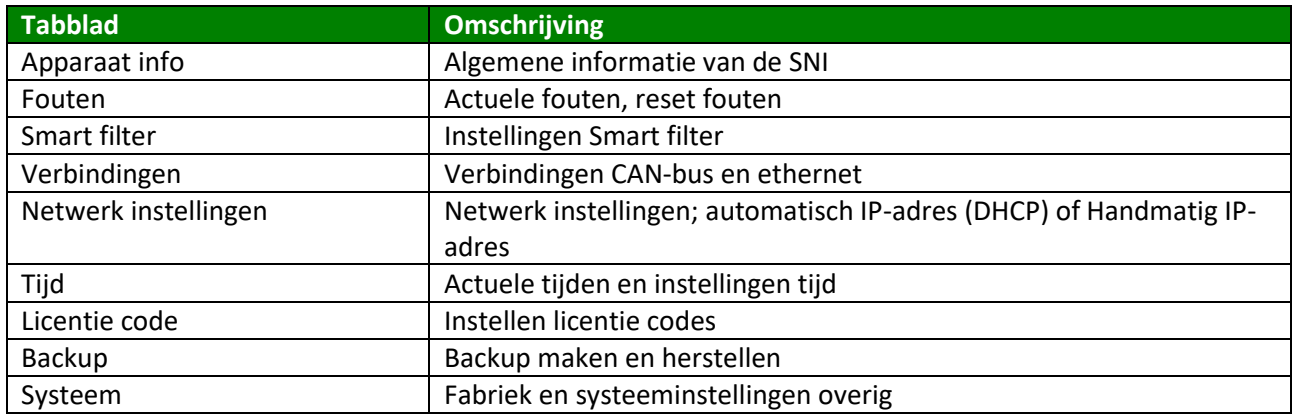

## <span id="page-18-1"></span>**Apparaat info**

#### <span id="page-18-2"></span>**Algemeen**

Standaard gegevens van de SNI4 worden onder Algemeen weergegeven. De naam van de SNI4 kan aangepast worden.

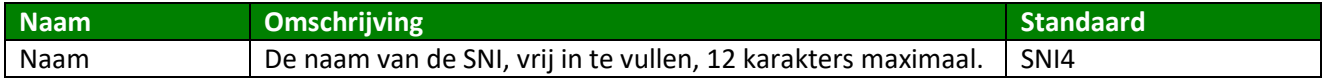

#### <span id="page-18-3"></span>**Netwerk**

De actuele netwerkgegevens worden onder netwerk weergegeven.

#### <span id="page-18-4"></span>**Belasting**

De actuele belasting van de CAN-bus, UART en ethernetverbindingen worden hieronder weergegeven.

#### <span id="page-18-5"></span>**Fouten**

De actuele fouten worden op dit tabblad weergegeven.

Als de fouten verholpen zijn kunnen ze gereset worden met de aanwezige reset knop. Niet verholpen fouten blijven staan of komen weer terug.

## <span id="page-19-0"></span>**Smart Filter**

Het Smart Filter beheert welke apparaten aangesloten zitten aan de SNI. Dit doet hij door met een interval te kijken welke apparaten er aanwezig zijn op de CAN-bus. Zodra de SNI een apparaat ziet wordt deze toegevoegd in het smart filter.

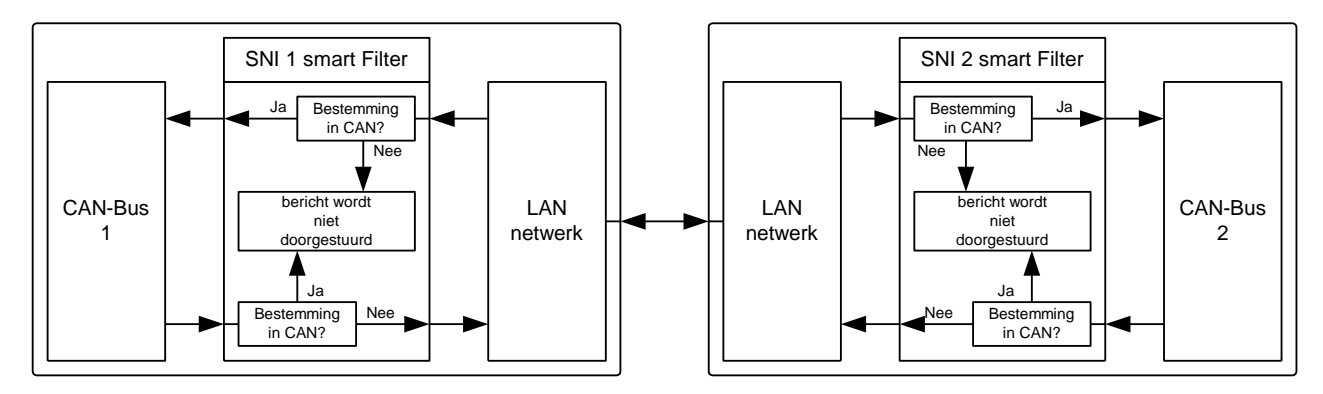

Wanneer een apparaat na een bepaalde tijd geen antwoord meer geeft (apparaat time-out) zal het Smart Filter aangeven dat deze niet meer bereikbaar is in zijn netwerk.

Berichten die voor dit apparaat zijn, worden niet meer doorgestuurd naar de CAN-bus.

Wanneer het smart filter is uitgeschakeld, worden alle berichten doorgestuurd.

De lijst met bekende apparaten kan gewist worden met de aanwezig knop 'Legen'.

#### <span id="page-19-1"></span>**Instellingen**

Op dit tabblad kunnen enkele instellingen gedaan worden.

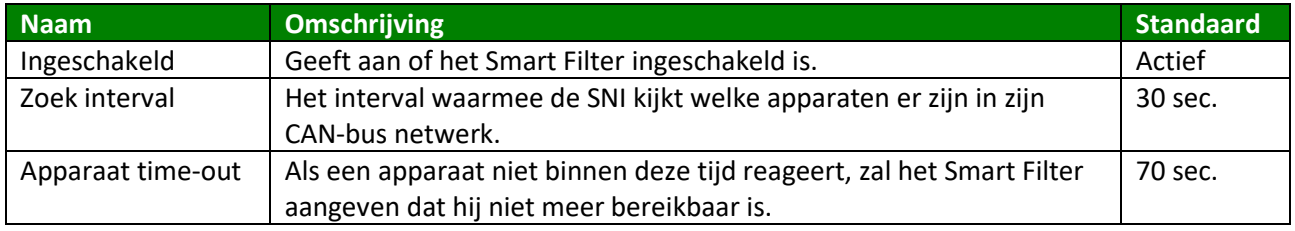

## <span id="page-20-0"></span>**Verbindingen**

Op dit tabblad worden alle verbindingsinstellingen weergegeven.

#### <span id="page-20-1"></span>**CAN-bus**

De CAN-bus status, dubbel detectie en snelheid wordt hier weergegeven. De CAN-bus snelheid en foutvertraging kunnen per CAN-bus ingesteld worden.

*Let op: de CAN-bus snelheid moet voor elk apparaat op de CAN-bus hetzelfde zijn.*

#### *Instellingen*

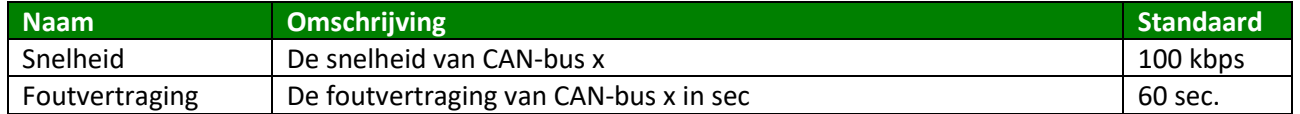

#### <span id="page-20-2"></span>**TCP en UDP verbindingen**

De TCP en UPD verbindingen kunnen hier ingesteld worden.

Indien er een Multiuser licentie is toegepast, kunnen 3 TCP verbindingen gemaakt worden. Anders is dit maximaal 1 TCP verbinding.

#### *Instellingen*

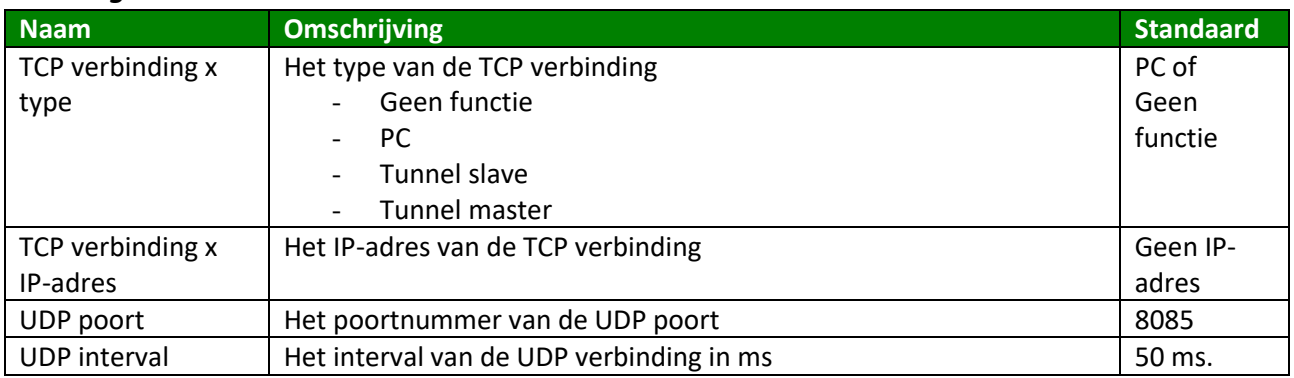

#### <span id="page-20-3"></span>**Tunnel**

#### *Beide tunnel functies zijn alleen voor klant specifieke toepassingen en niet voor de standaard Boutronic apparaten!*

De tunnel verbindt 2 of meer SNI's met elkaar via het computer netwerk.

Dit kan gebruikt worden wanneer apparaten die aangesloten zijn via de CAN-bus met elkaar moeten communiceren. Omdat de CAN-bus te lang wordt, er reeds een LAN verbinding ligt tussen 2 locaties of er teveel apparaten aan 1 CAN-bus netwerk aangesloten zijn.

Wanneer het CAN-bus netwerk te lang wordt of er te veel apparaten aangesloten zijn, kan de CANbus verlengd worden via het computernetwerk. Dit heet een tunnel.

Er zijn 2 soorten tunnels beschikbaar in de SNI.

- 1. UDP [Plug and Play] tunnel
- 2. TCP [1 op 1] tunnel

### *UDP [Plug and Play] tunnel*

De Plug and Play tunnel is een tunnel waarbij u niets hoeft in te stellen.

Wanneer een SNI een bericht ziet dat bestemd is voor een apparaat dat niet binnen het CAN-bus netwerk aanwezig is\*, stuurt hij deze door via zijn Plug and Play tunnel. Andere SNI's in het netwerk ontvangen dit bericht en kijken of het apparaat aanwezig is in zijn CAN-bus netwerk\*. Als het apparaat aanwezig is wordt het bericht naar de CAN-bus gestuurd.

\* Dit wordt bepaald door het 'Smart Filter' van de betreffende SNI.

*Let op: Deze tunnel werkt alleen juist wanneer het 'Smart Filter' is ingeschakeld en het poortnummer gelijk is ingesteld.*

#### **Instellingen**

U kunt voor deze tunnel instellen via welke UDP poort deze berichten worden verstuurd.

Standaard is deze poort 8085. U kunt deze instelling wijzigen op het tabblad.

*Let op: Als u deze poort wijzigt, moet u bij elke andere SNI in het netwerk deze poort ook wijzigen.*

#### **Vereisten**

Wanneer u deze tunnel wilt gebruiken moet u eerst controleren of het netwerk UDP broadcast berichten ondersteunt. Ook moet u controleren of er geen andere systemen communiceren op UDP poort 8085. Deze gegevens kunt u navragen bij de systeembeheerder van het betreffende netwerk.

#### <span id="page-21-0"></span>**TCP [1 op 1] tunnel**

Met een 1 op 1 tunnel maakt de SNI rechtstreeks verbinding met een andere SNI.

Deze tunnel stuurt berichten van beide CAN-bussen door.

#### *Instellen*

- 1. Beide SNI's instellen op statisch IP-adres (zie Hoofdstuk Netwerk instellingen)
- 2. SNI 1 instellen als *tunnel master*
- 3. SNI 2 instellen als *tunnel slave*
- 4. Schrijf de instellingen weg.
- 5. Apparaten die moeten communiceren via de tunnel instellen op *Verbinden via tunnel*

#### *Wanneer deze tunnel gebruiken?*

Aangeraden wordt om deze tunnel te gebruiken wanneer u verbinding wilt maken met een SNI dat niet in uw huidige netwerk zit. Ook wanneer u de SNI moet bereiken via een VPN verbinding. (Vaak wordt hierbij UDP broadcast niet ondersteund, waardoor de Plug and Play tunnel niet werkt.)

## <span id="page-22-0"></span>**Netwerk instellingen**

#### <span id="page-22-1"></span>**Netwerk info**

Onder netwerk info worden de huidige netwerkinstellingen weergegeven.

#### <span id="page-22-2"></span>**Netwerk instellingen**

Als de SNI op het TCP/IP netwerk aangesloten wordt heeft hij een IP-adres nodig. Dit adres kan op twee manieren ingesteld worden:

- 1. Automatisch (DHCP) door een DHCP-server in het netwerk
- 2. Handmatig

Standaard verwacht de SNI dat hij het adres automatisch ontvangt.

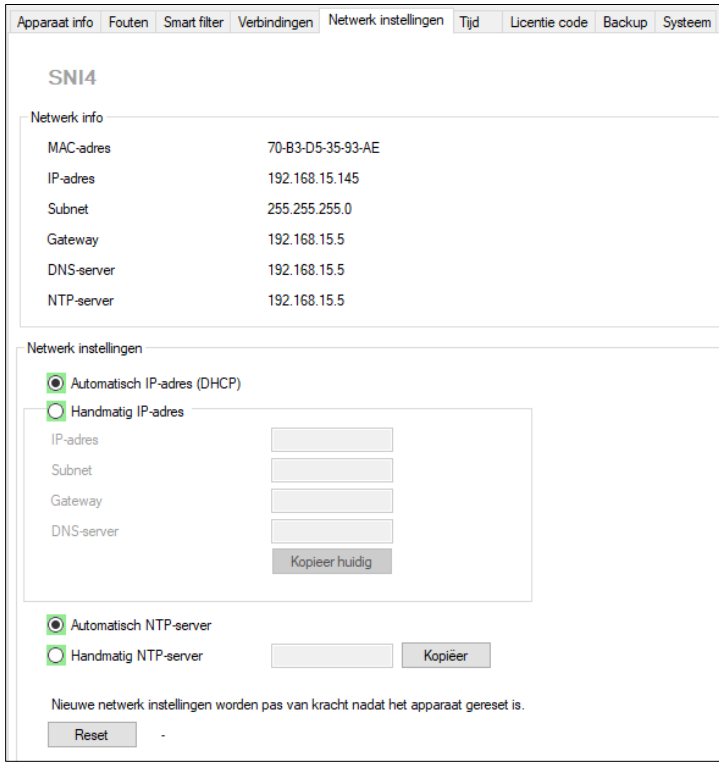

**Opmerking:** Om instellingen te kunnen doen moet er een verbinding zijn tussen de studio en de SNI, zie hiervoor het hoofdstuk aansluitschema's.

#### *Automatisch (DHCP)*

Als de verbinding tussen de SNI en het LAN-netwerk gemaakt is, vraagt de SNI een IP-adres aan de DHCP-server. Als de SNI een IP-adres ontvangen heeft kan hij door de Boutronic Studio 3 gevonden worden.

**Tip:** Het kan voor komen dat de router opnieuw opstart en nieuwe IP-adressen uitdeelt. De SNI krijgt daarmee een nieuw IP-adres welke ook in de Boutronic Studio aangepast moet worden. Om dit te voorkomen wordt geadviseerd om handmatig een IP-adres toe te kennen.

#### **Handmatig**

Door handmatig een IP-adres toe te kennen, bepaalt de installateur (in combinatie met de ICT'er) via welk IP-adres de SNI communiceert. Om een IP-conflict te voorkomen mag een IP-adres maar één keer uitgegeven worden.

Om het IP-adres handmatig in te kunnen vullen moet er verbinding gemaakt worden met de SNI. Zoals hiervoor beschreven is, kan dit op twee manieren: Via het TCP/IP netwerk of via de Boutronic dongle.

*LET OP: Als de SNI voor de IP-wijziging al communiceert via TCP/IP raakt hij na het wijzigen van het IP-adres zijn verbinding kwijt. Het 'oude' IP-adres moet gewijzigd worden naar het 'nieuwe IP-adres'. Apparaat overzicht -> selecteer links de SNI* en druk op 'wijzigen '

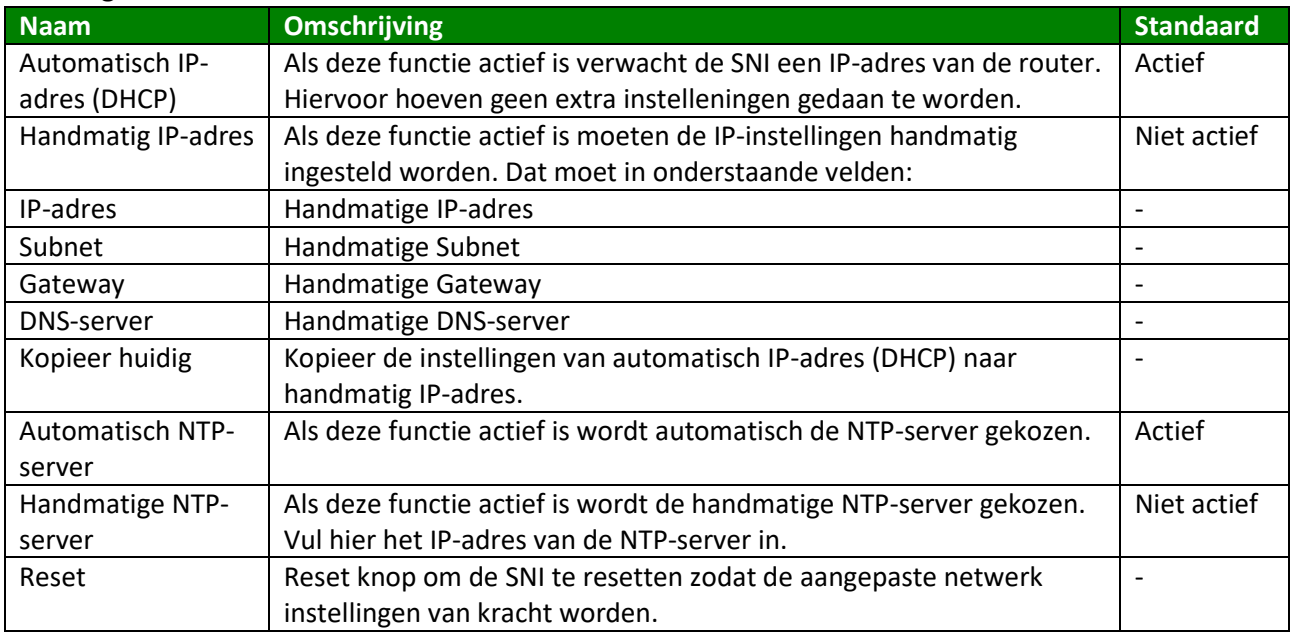

#### **Instellingen**

## <span id="page-24-0"></span>**Tijd**

De SNI synchroniseert zijn huidige interne tijd elke 15 minuten met de tijd van de PC of met een tijdserver. Voor deze laatste optie heeft de SNI een verbinding met de tijdserver nodig. Indien beide tijden gebruikt worden (PC tijd en internet tijd) krijgt de PC tijd voorrang. Er moet communicatie zijn tussen de Boutronic Studio 3 en de SNI om de PC tijd te kunnen synchroniseren.

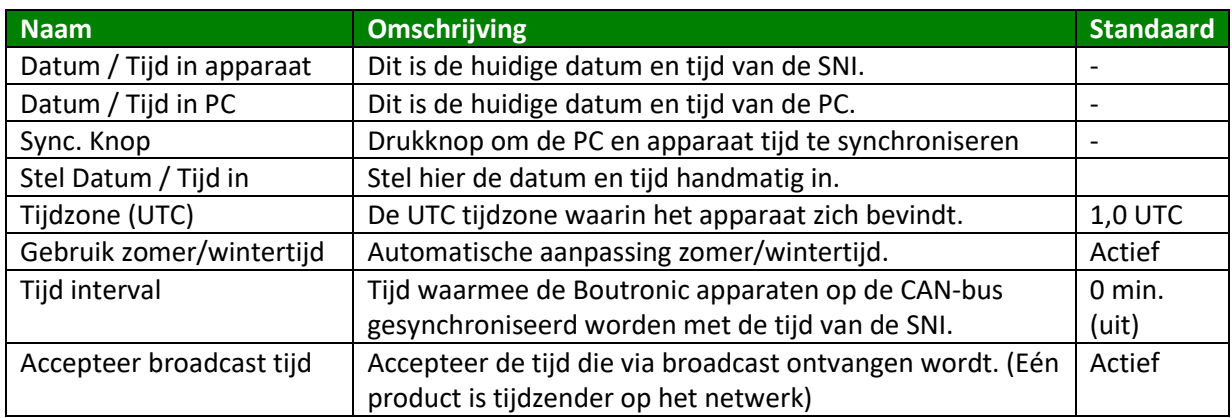

Via het tabblad Tijdserver kunnen enkele instellingen aangepast worden:

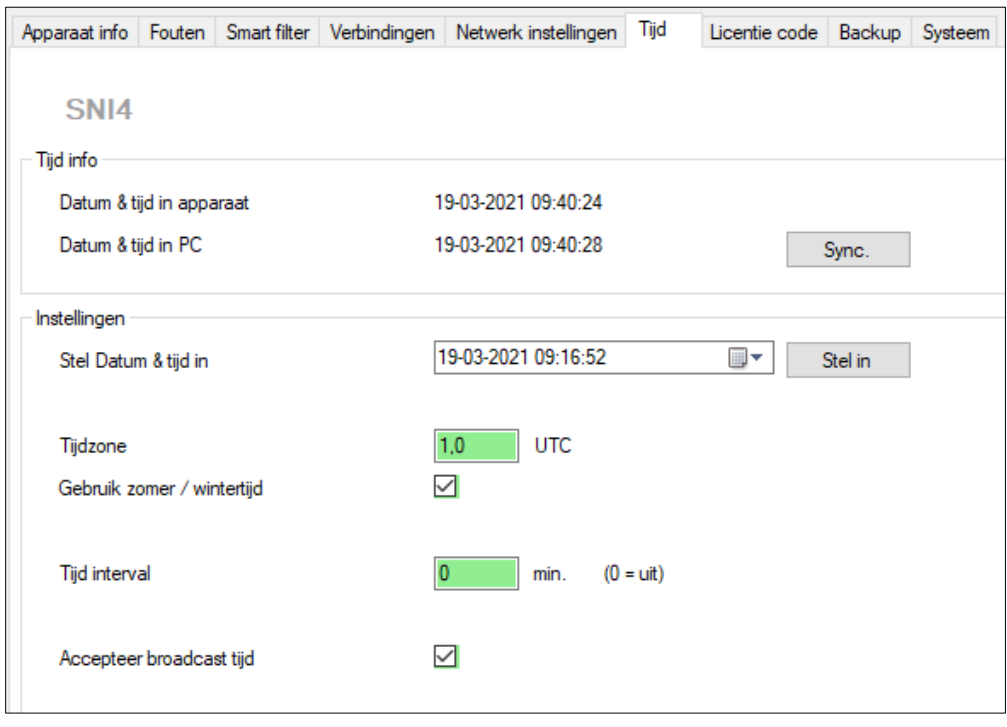

Om de tijdserver te kunnen bereiken moet er bij de netwerkinstellingen de tijdserver worden ingesteld.

Dit kan automatisch via de DHCP server worden ontvangen. Ook kan er handmatig een IP-adres worden ingevoerd van de tijdserver.

#### *Let op: Deze tijdserver moet het NTP (Network Time Protocol) ondersteunen. De SNI4 ondersteunt NTP versie 3 en 4.*

## <span id="page-25-0"></span>**Zomer / wintertijd**

De SNI4 kan met een zomer/wintertijd constructie werken.

Door middel van de instelling "Gebruik zomer/wintertijd" kan deze optie worden in- of uitgeschakeld.

#### <span id="page-25-1"></span>**Naar zomertijd**

Op de laatste zondag van maart wordt om 02:00 de klok 1 uur vooruit gezet. Hierdoor zal het direct 03:00 worden.

#### <span id="page-25-2"></span>**Naar wintertijd**

Op de laatste zondag van oktober wordt de klok om 03:00 terug gezet naar 02:00.

#### <span id="page-25-3"></span>**Verspreiden van tijd**

De SNI4 kan zijn tijd verspreiden via het CAN-bus netwerk. Hierbij is het interval van verspreiden instelbaar met de instelling "Tijd interval".

Door de instelling in te stellen op 0 minuten, zal de tijd niet verspreid worden.

#### <span id="page-25-4"></span>**Accepteer broadcast tijd**

Er zijn Boutronic apparaten die de tijd periodiek verspreiden via het CAN-bus netwerk. Dit wordt gedaan door een broadcast bericht (bericht voor iedereen). Om deze tijd te accepteren als nieuwe tijd, kunt u de instelling "Accepteer broadcast tijd" gebruiken.

## <span id="page-26-0"></span>**Licenties codes**

Een SNI i.c.m. de Boutronic Studio 3 beschikt over diverse extra mogelijkheden/functies welke geactiveerd worden door een licentie. Voorbeelden hiervan zijn:

- Log licentie
- Meerdere verbindingen
- App licentie
- Urenregistratie licentie

Voor meer informatie over de licenties wordt u verwezen naar de Boutronic catalogus.

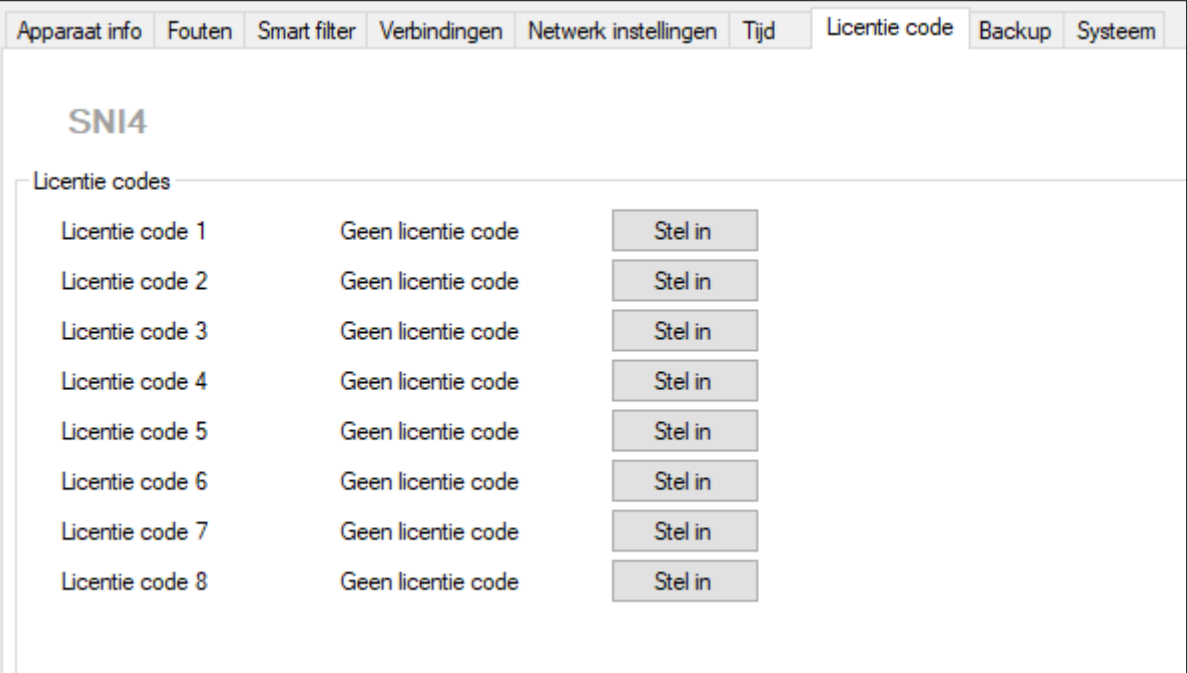

#### <span id="page-27-0"></span>**Toevoegen licenties**

Voor het toevoegen van een licentie neemt u telefonisch contact op met uw leverancier. Tijdens dit telefoongesprek gaat u via de Boutronic Studio 3 naar het tabblad 'Licentie codes'. Vervolgens kan deze worden ingesteld door op de knop 'Stel in' in te drukken. Nadat de gewenste licentie geselecteerd is, geeft u de bevestigingscode door aan uw leverancier. Deze kan een 'Response' geven, die u vervolgens invult. Hierna drukt u op de knop 'OK' en de licentie zal worden geplaatst in de SNI.

Elke licentie hoeft maar één keer aangeschaft te worden en geldt voor een onbeperkte periode.

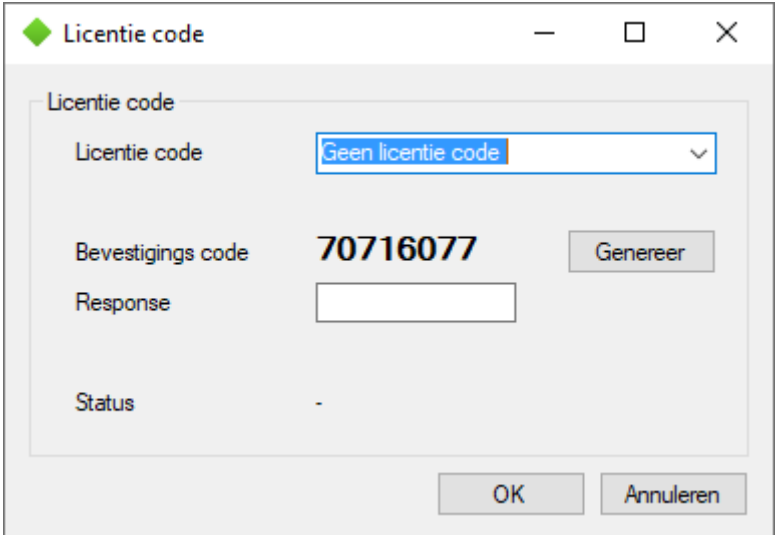

#### <span id="page-27-1"></span>**Backup**

Van alle instellingen kan een backup gemaakt worden. De backup wordt als .xml bestand opgeslagen op de PC.

De backup wordt via dit tabblad ook weer teruggezet. Dit kan in de huidige hardware of in een andere SNI4.

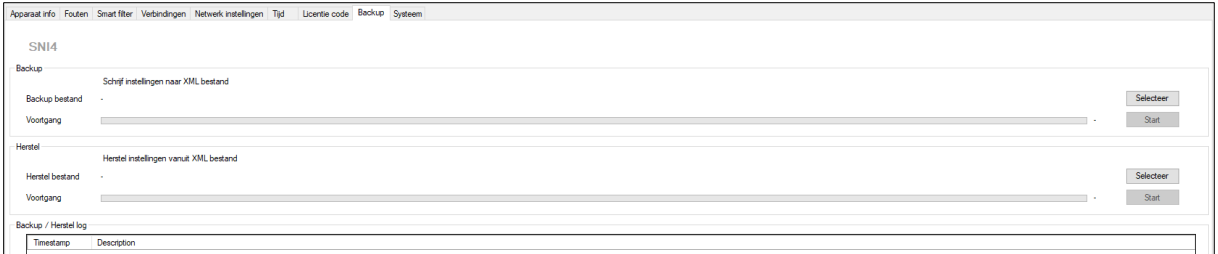

## <span id="page-28-0"></span>**Systeem**

De SNI4 kan teruggezet worden naar fabrieksinstellingen, druk hiervoor op de knop 'Reset'. Ook kunt u de SNI opnieuw laten opstarten door op de knop 'Reset' te drukken naast 'Reset apparaat'.

De instellingen 'Debug level' en 'Debug factory' worden voor fabrieksdoeleinden gebruikt.

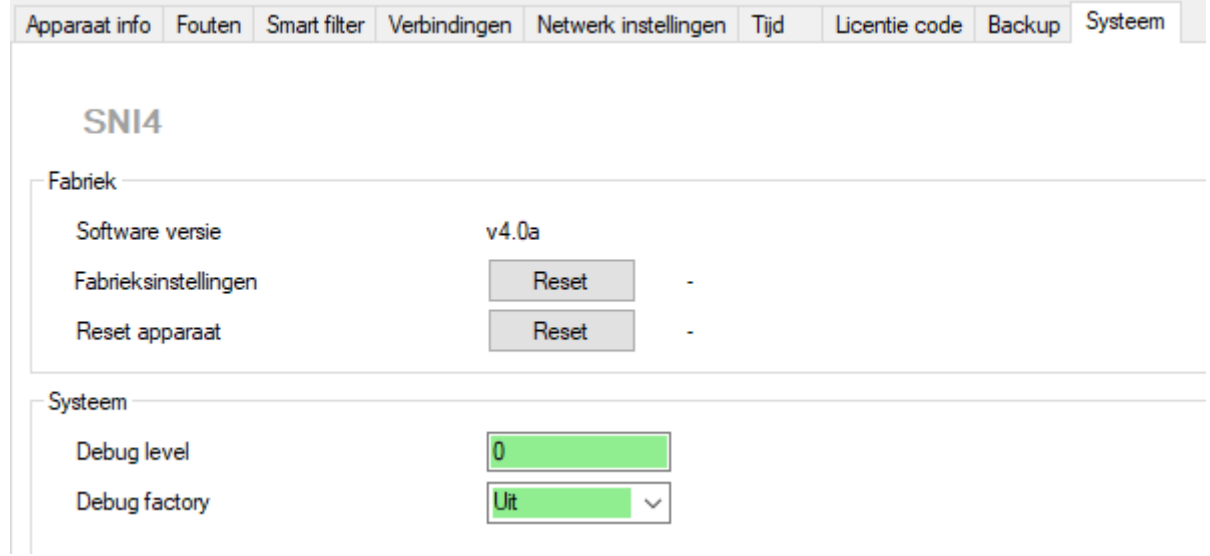

## <span id="page-29-0"></span>**Technische specificaties**

## <span id="page-29-1"></span>**Algemeen**

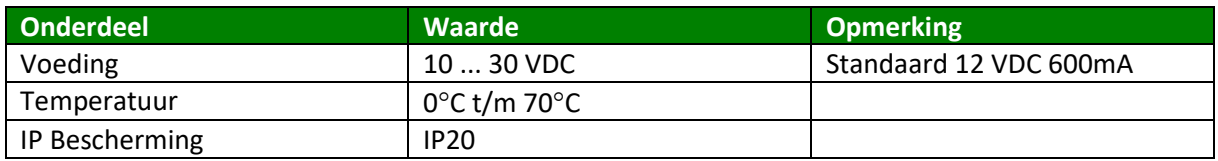

## <span id="page-29-2"></span>**Communicatie**

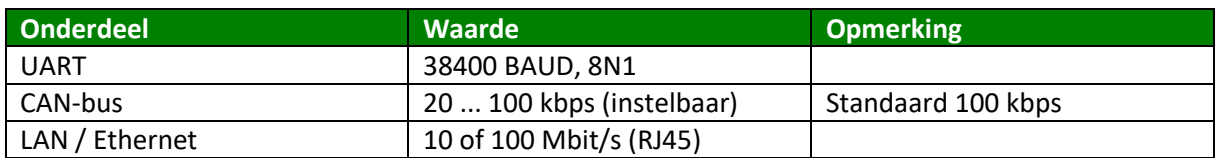

## <span id="page-29-3"></span>**I/O**

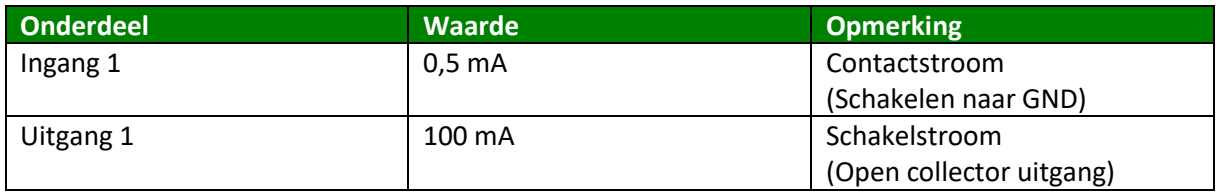

## <span id="page-29-4"></span>**Overig**

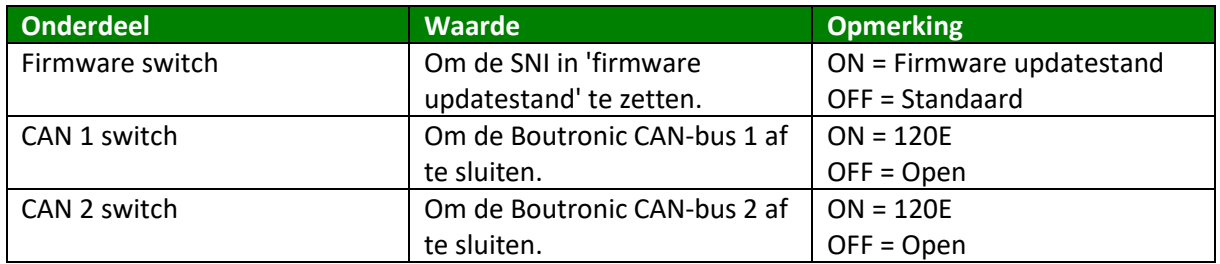

## <span id="page-29-5"></span>**Aansluitkabels**

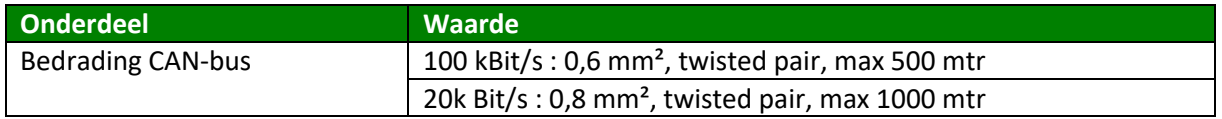

## <span id="page-30-0"></span>**Behuizing**

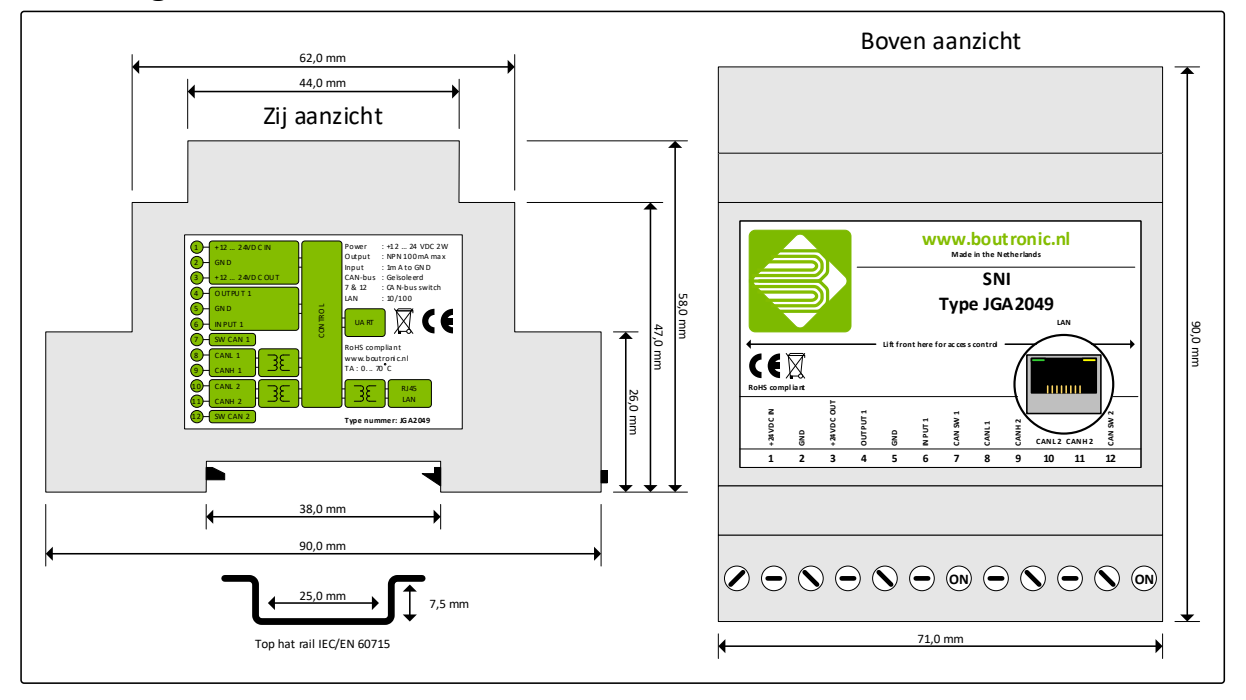

#### **Probleem Mogelijke oorzaak en oplossing** De SNI wordt niet gevonden tijdens het zoeken met de Boutronic Studio 3. Waarschijnlijk is er geen goede verbinding tussen de SNI en PC. Controleer de bekabeling en controleer of de SNI en de PC via hetzelfde netwerk verbinding hebben. Er kan geen verbinding meer gemaakt worden met de SNI en/of Boutronic producten. Er staat een '!' teken achter apparaatnaam / apparaatnamen links in de treeview. Controleer of de voedingsspanning op de SNI correct is. De groene 3V3 LED moet branden. Controleer hoe de SNI verbinding maakt met de PC, via ethernet of via een USB/RS232 kabel. Controleer de fysieke verbinding tussen de SNI en de PC. Indien de SNI via ethernet verbonden is: Controleer of het huidige IP-adres van de SNI overeenkomt met het IP-adres waarmee de SNI ooit is toegevoegd. Het IP-adres is zichtbaar bij het apparatenoverzicht. Door op 'SNI toevoegen' te klikken wordt het netwerk gescand, wordt de SNI gevonden? Komt het IP-adres overeen met het IP-adres in de Boutronic Studio 3?

## <span id="page-31-0"></span>**Bijlage A: Probleemoplossing**